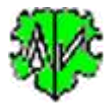

# **Suchen von Personen mit bestimmten Quellenangaben**

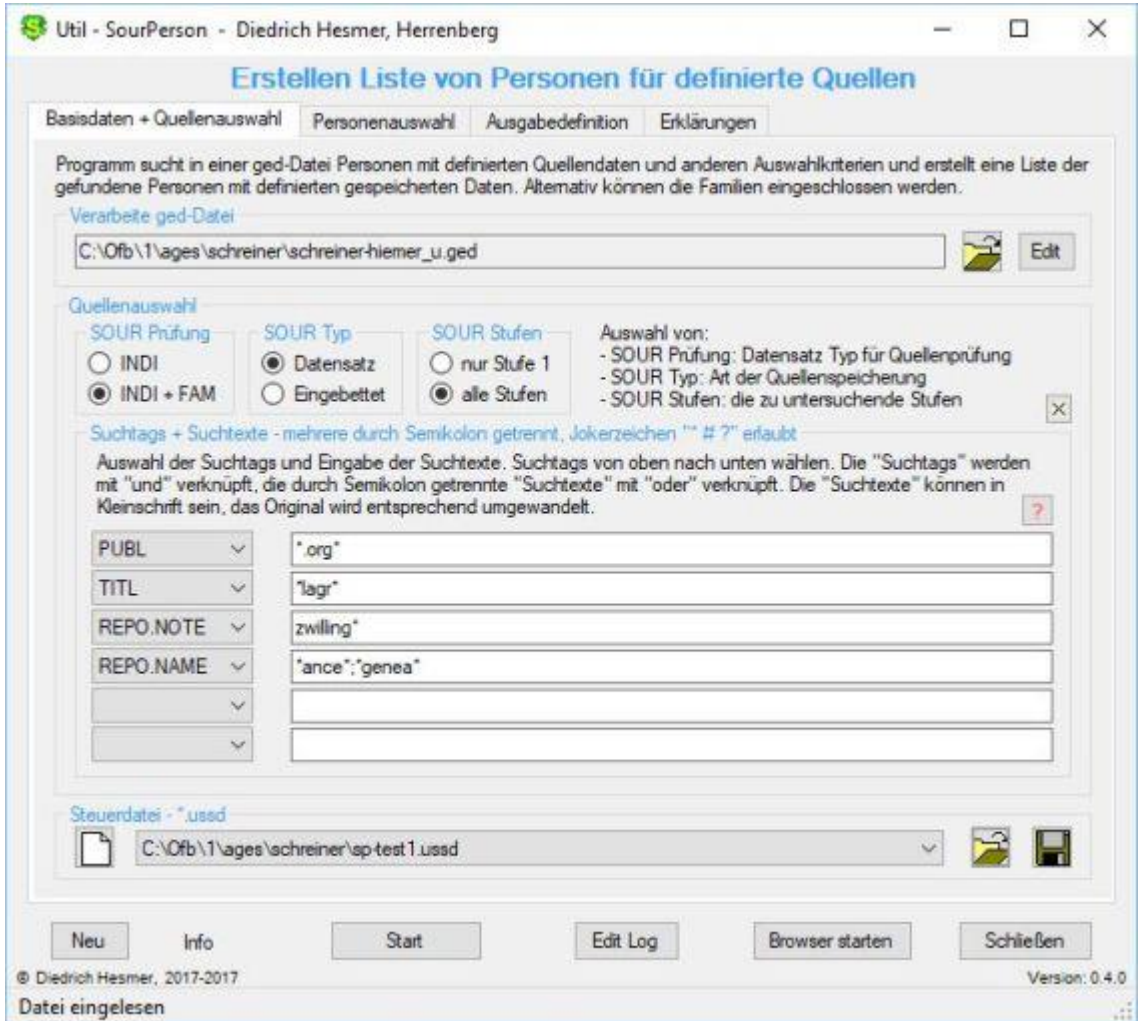

## **Funktionalität**

Dieses Programm sucht in einer ged-Datei die Personen, die den definierten Quellenangaben und anderen Kriterien zur Personenauswahl entsprechen und erstellt eine html-Datei der gefundene Personen mit den gewünschten Daten. In einem Lauf können die Quellen von INDI und optional zusätzlich von FAM Datensätzen durchsucht werden. Personen, bei denen mindestens 1 SOUR Struktur (Datensatz oder eingebettete Angaben) mit allen vorgegebenen SOUR Suchkriterien übereinstimmt und die zusätzlich allen definierten Suchkriterien der Personenauswahl entsprechen, werden aufgelistet. Datensätze, bei denen nicht alle definierten Tags und Kriterien enthalten sind, bleiben unberücksichtigt.

Felder mit fehlenden oder fehlerhaften Einträgen sind rot hinterlegt und somit ist keine Analyse möglich.

Während des Ablaufs wird eine log-Datei erstellt, die mit jedem Text-Editor geöffnet werden kann.

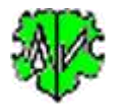

## **Beschreibung**

Nachfolgend sind der Ablauf, die Suchkriterien und Ausgabedefinitionen, die Wirkung der Schaltknöpfe und die log-Datei beschrieben und ein Beispielbericht gezeigt.

## **Ablauf**

Nach Start des Programms erscheint obiger Hauptschirm.

Er besteht aus mehreren Reitern zur Festlegung der Selektionen und Ausgabe der Funde und Erklärungen. Sie sollten gelesen und verstanden werden. Sie enthält Details, die über die folgende Beschreibung hinaus gehen. Die unterste Zeile des Fensters ist eine Nachrichtenzeile.

- Beim ersten Aufruf sind alle Felder leer bzw. auf ihren Systemwert gesetzt.
- Es ist die ged-Datei zu laden, die Selektionskriterien und die Optionen zu wählen.
- Speichern Sie die Einstellungen ab. Durch Klick auf das Diskettensymbol öffnet sich der Standarddialog. Vergeben Sie einen einprägsamen Namen. Die Daten werden in eine ussd-Datei gespeichert.
- Mit "Start" startet die Suche. Hierbei werden die Suchkriterien mit den Daten der ged-Datei verglichen. Bei Übereinstimmung wird die Person als Fund gewertet.
- Gefundene Personen werden in einer html-Datei ausgegeben. Mit "Browser starten" kann sie betrachtet werden.
- Bei einem erneutem Aufruf sucht das Programm nach der zuletzt verwendeten ussd-Datei. Falls gefunden, werden die Felder entsprechend den Einstellungen vom letzten "Schließen" gefüllt. Diese können vor erneutem "Start" beliebig geändert werden.

## **Suchkriterien**

Die Suchkriterien bestimmen die Quellensuche und Personenauswahl. Hierzu sind auszuwählen/einzustellen:

#### Quellenauswahl

- Auswahl der zu untersuchenden Datensätze INDI oder INDI + FAM.
- Angabe ob die Quellen in der ged-Datei als Datensätze oder eingebettet vorliegen.
- Angabe ob für die Quellen nur die Stufe-1 oder alle Stufen durchsucht werden sollen.
- Auszuwählen ist mindestens 1 der 6 (bei Datensätze) bzw. 3 (bei eingebettet) Felder für die Suchtags bzw. Suchtag-Kombinationen:

#### o bei Datensatz:

```
TITL - aus SOUR Datensatz
  TEXT - aus SOUR Datensatz + SOUR UnterTag DATA.TEXT
  NOTE - aus SOUR Datensatz + SOUR UnterTag NOTE
  PUBL - aus SOUR Datensatz
  AUTH - aus SOUR Datensatz
  DATA.AGNC - aus SOUR Datensatz
  DATA.NOTE - aus SOUR Datensatz
  REPO.ADDR - aus REPO Datensatz
  REPO.NAME - aus REPO Datensatz
  REPO.NOTE - aus REPO Datensatz + REPO UnterTag NOTE 
o bei eingebettet:
  TITL - aus SOUR xxx
  TEXT - aus SOUR UnterTag TEXT
  NOTE - aus SOUR UnterTag NOTE
```
Die Felder sind von oben nach unten zu füllen. Nach einem leeren Feld darf kein weiteres ausgefülltes kommen.

 Für jedes selektierte Feld ist der Suchtext einzutragen (Kleinbuchstaben ist ok). Mehrere Suchtexte durch Semikolon trennen (werden durch "oder" verknüpft). Die Jokerzeichen \* # ? sind erlaubt. Wird nur ein Stern angegeben, werden alle gesucht. Wird jedoch kein Stern angegeben, so werden nur die

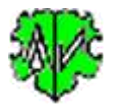

Daten verwendet, die exakt dem angegebenen Text entsprechen. Für die Suche werden die Texte in Kleinbuchstaben umgewandelt.

#### Personenauswahl

Der Aufbau der Fenster für die Personenauswahl und Ausgabedefinition sind unten rechts beispielhaft dargestellt.

- Angabe des Suchtextes in den zu prüfenden Datenfeldern. Die Felder können leer bleiben und werden damit nicht geprüft. Hier kann auch für z.B. Notiz ein einzelner \* stehen. Damit werden alle Personen, die ein NOTE Tag im Datensatz haben, unabhängig von dessen Inhalt in die zu prüfende Datenmenge übernommen. Für NOTE steht optional die Einschränkung auf Stufe-1 zur Verfügung.
- Für Orts- und Datumwahl stehen die Ereignisse Geburt/Taufe, Tod/Bestattung und Heirat zur Verfügung. Nur bei fehlender Angabe für Geburt bzw. Tod wird Taufe bzw. Bestattung als Ersatzwert verwendet.

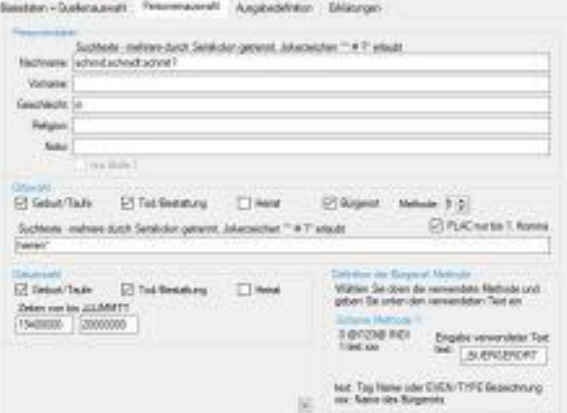

- Für die Ortswahl werden die Texte des Tags PLAC verglichen. Optional kann der Text bis zum 1. Komma verglichen werden. Hier kann auch der Bürgerort gewählt werden. Hierzu ist dann die in der ged-Datei verwendete Speicher-Methode 1..5 zu wählen und der dabei verwendete Text (Tagname oder EVEN/TYPE Text) einzugeben. Dabei werden für jede Methode vom System Texte eingeblendet, die überschrieben werden können. Mit der Wahl der Methode wird das betreffende Schema eingeblendet.
- Für die Suchtexte der Datenfelder und Ortswahl gelten die gleichen Erklärungen wie unter Quellenauswahl.
- Für Datumwahl stehen 2 Felder (von + bis) zur Verfügung. Sie sind in der Form "JJJJMMTT" (Jahr Monat Tag) anzugeben. Ist nur 1 Wert angegeben, so wird nur mit "=" nach diesem Wert gesucht. Dieser kann auch "19700000" sein für das Jahr 1970 oder "19700700" für Juli 1970 intern wird dazu ein 2. Wert "19701231" bzw. "19700731" als Endwert gebildet.
- Bei Angabe von 2 Werten wird nach ">= Wert1" und "<= Wert2" gesucht. Zum Vergleich werden von den DATE Texten nur das reine Datum ohne Ungenauigkeitsangaben wie z.B. AFT, BEF, ... oder auch "nach, vor, ca., ..." verwendet. Bei 2 Werten (Bereichsangaben) wird nur der erste Wert (FROM, BET oder "von, zwischen") verwendet. Neben den Gedcom Formaten werden auch die Deutschen Formate "17.8.2012" verarbeitet.

**Beachte**: Zum Datumvergleich wergen die DATE Angaben der ged-Datei wie folgt umgerechnet: DATE 1970 -> 19700000, DATE JAN 1970 -> 19700100, DATE 10 JAN 1970 -> 19700110

*Ein Fund ist dann gegeben, wenn ALLE Daten mit den Suchwerten übereinstimmen. Die Details zur Logik finden Sie im Reiter "Erklärungen" > "Logik der Prüfung".* 

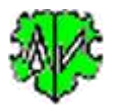

#### **Ausgabedefinition**

Für die Ausgabedefinition gilt:

- Auswahl bzw. Eintrag der zur Verfügung gestellten Optionen.
- In der Ausgabe werden nach dem NAME mit SEX + RELI die Gruppen BIRT mit CHR, DEAT mit BURI, SOUR und die Gruppe der restlichen Stufe-1 Tags in einer neuen Zeile begonnen, wobei NOTE am Anfang dieser Gruppe steht. Unterhalb von den Personendaten kommen optional die Familiendaten, erst MARR mit DIV, danach wie vor beschrieben.

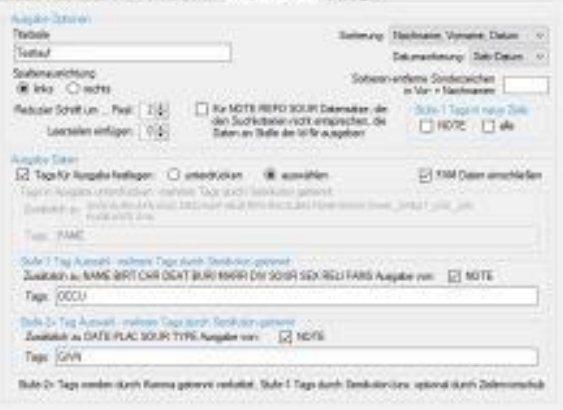

ert / Quellemanskeld Personancesart Autostehnisch (Bulgung

 Die Ausgabe kann sortiert und der Font verkleinert werden. Stufe-1 Tags werden in fett, schräg und grau, Tags der Stufe-2 und höher in schräg und grau ausgegeben. Die Tags SOUR, NOTE und FAM werden farblich hervorgehoben.

- Für die Sortierung können beliebige Sonderzeichen aus Vor- und Nachnamen entfernt werden.
- Für handschriftliche Eintragungen können für jede gelistete Person am Ende der Ausgabe Leerzeilen eingefügt werden.

Für die Definition der Ausgabedaten gilt:

- Es ist zu entscheiden, ob Tags für die Ausgabe festgelegt werden sollen, ansonsten werden alle Tags außer folgende ausgegeben:
	- GIVN MAP SUBM SURN FONE ROMN CHAN \_CREAT \_LOC \_UID
- Bei Auswahl ist zu entscheiden, ob eine Gruppe von Tags für die Ausgabe zu unterdrücken ist oder ob zusätzliche Tags zu einer Basismenge ausgewählt werden sollen.
	- o Unterdrückt werden immer die nachfolgend gelistete Tags. Weitere können eingetragen werden.

GIVN SURN AFN ANCI DESI MAP OBJE RFN RIN SUBM CHAN \_CREAT \_LOC \_UID FONE ROMN HUSB WIFE CHIL

- o Als Basismenge werden die nachfolgend gelistete Tags immer ausgegeben. Weitere können eingetragen werden, separiert für Stufe-1 und Stufe-2.
	- für Stufe-1 die Tags NAME BIRT CHR DEAT BURI MARR DIV SOUR SEX RELI FAMS und optional NOTE.
	- für Stufe-2 die Tags DATE, PLAC, SOUR, TYPE und optional NOTE.

**Beachte**: Die normalerweise unterdrückten Tags können hier zur Ausgabe gezwungen werden.

- Mehrere Tags sind jeweils durch Semikolon ohne Leerzeichen zu trennen.
- Mit der Option "FAM Daten einschließen" werden für alle FAMS Ids die wesentliche FAM-Tags ausgegeben, sonst nur für die FAMS Ids, bei denen SOUR gefunden wurde.

Die Ausgabeliste wird als Datei "xxx\_sope.html" ("xxx" = ged-Dateiname) im Verzeichnis der ged-Datei abgespeichert und kann mit jedem Browser betrachtet werden.

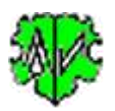

## **Logik der Prüfung**

Die Prüfung erfolgt in folgender Reihenfolge:

- Stufe 1: Es werden die Personen gesucht, bei denen die definierten Suchtexte der Quellenauswahl gefunden wurden.
- Stufe 2: Von diesen werden nur die ausgegeben, bei denen alle definierte Suchkriterien der Personenauswahl zutreffen.

Dabei gilt:

- Alle gewählten SuchTags und Datenfelder werden separat ausgewertet.
- Durch Semikolon getrennte Suchtexte der Quellen- und Personenauswahl werden in einzelne Suchtexte separiert.
- Jeder einzelne Suchtext wird mit den entsprechenden Texten der ged-Datei verglichen. Beachte: CONC und CONT Zeilen werden mit ihren Hauptzeilen bereits beim Einlesen der ged-Datei verknüpft
	- o CONC direkt, CONT mit ", ".
- Bei der ersten gefundenen Übereinstimmung wird das Ergebnis für das SuchTag bzw. Datenfeld als "wahr" angesehen.
- Für die 3 Datum- und 4 Ortsprüfungen wird das Ergebnis als "wahr" angesehen, wenn bereits 1 der gewählten Prüfungen eine Übereinstimmung ergibt.
- Diese so ermittelten Prüfergebnisse eines jeden SuchTags bzw. Datenfeldes werden nun mit "und" verknüpft. Ist dieses Ergebnis "wahr", so ist die Person ausgewählt - optional auch die über die FAMS Id zugeordneten Familiedaten.

Waagerecht wird mit "oder" verglichen. Bei Mehrfachangaben (Suchtexte durch ; getrennt) und Optionen bei Orts- und Datumauswahl muss nur 1 Vergleich zutreffen.

Senkrecht wird mit "und" verglichen. Jedes gewählte Element muss also zutreffen.

Ist ein Suchtag oder Tag/Datenfeld, was zur Suche ausgewählt wurde, im Datensatz nicht enthalten, wird der Vergleich als "falsch" eingestuft. Damit ist diese Person NICHT in der Liste enthalten, auch wenn alle anderen Kriterien zutreffen.

#### **Schaltknöpfe**

- [ Symbol mit öffnenden Ordner ] Lade ged-Datei.
- [ Edit ] mit linker Maustaste öffnet die ged- Datei in dem Text-Editor. Ein Klick mit der rechten Maustaste startet "GedShow" mit der ged-Datei.
- [ x ] Löscht alle Einträge der Suchkriterien.
- [ ? ] Aufruf Programmbeschreibung.
- [ Neu ] Löscht alle Definitionen im Fenster.
- [ Info ] Zeigt den Ordner, in der die ini-Datei gespeichert ist (enthält alle Einstellungen während des letzten "Schließen").
- [ Start ] Startet die Verarbeitung.
- [ Edit Log ] Öffnet die log-Datei durch den Text Editor.
- [ Browser starten ] Öffnet die html-Datei durch den Browser.
- [ Schließen ] Schreibt die ini-Datei mit den letzten x verwendeten ussd-Dateien und beendet das Programm. Beendigung über das kleine "x" oben rechts am Bildschirm schreibt keine ini-Datei.

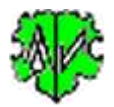

#### **Auszug aus einer Log-Datei**

Sie enthält:

- Zeilenzahl der ged-Datei.
- Anzahl der gefundenen Datensätze je Datensatz Typ.
- Anzahl der selektierten Datensätze je Datensatz Typ.
- Verarbeitungshinweise.
- Ausgabe Informationen.

Erstellt am 07.07.2017 19:21:51 - SourPerson Version: 0.4.1 Basis: "C:\Ofb\1\ftm\test\Testfamilie.GED" vom 07.07.2017 19:15:25 07.07.2017 19:21:51 Start Analyse Zeilen gelesen: 316 Datensätze gefunden: 17 INDI, 6 FAM, 7 NOTE, 2 SOUR, 1 REPO Datensätze selektiert: 2 INDI, 1 FAM, 3 NOTE, 1 SOUR, 0 REPO Datensatz-Ids gegen Text getauscht 07.07.2017 19:21:51 Lesen der ged-Datei für Ausgabe 2 INDI für Ausgabe eingelesen Liste mit 2 Einträgen in "c:\ofb\1\ftm\test\testfamilie sope.html" 07.07.2017 19:21:52 Analyse abgeschlossen

#### **Beispielbericht**

#### Mit eingeschobenen Leerzeilen für Notizen.

#### Testlauf

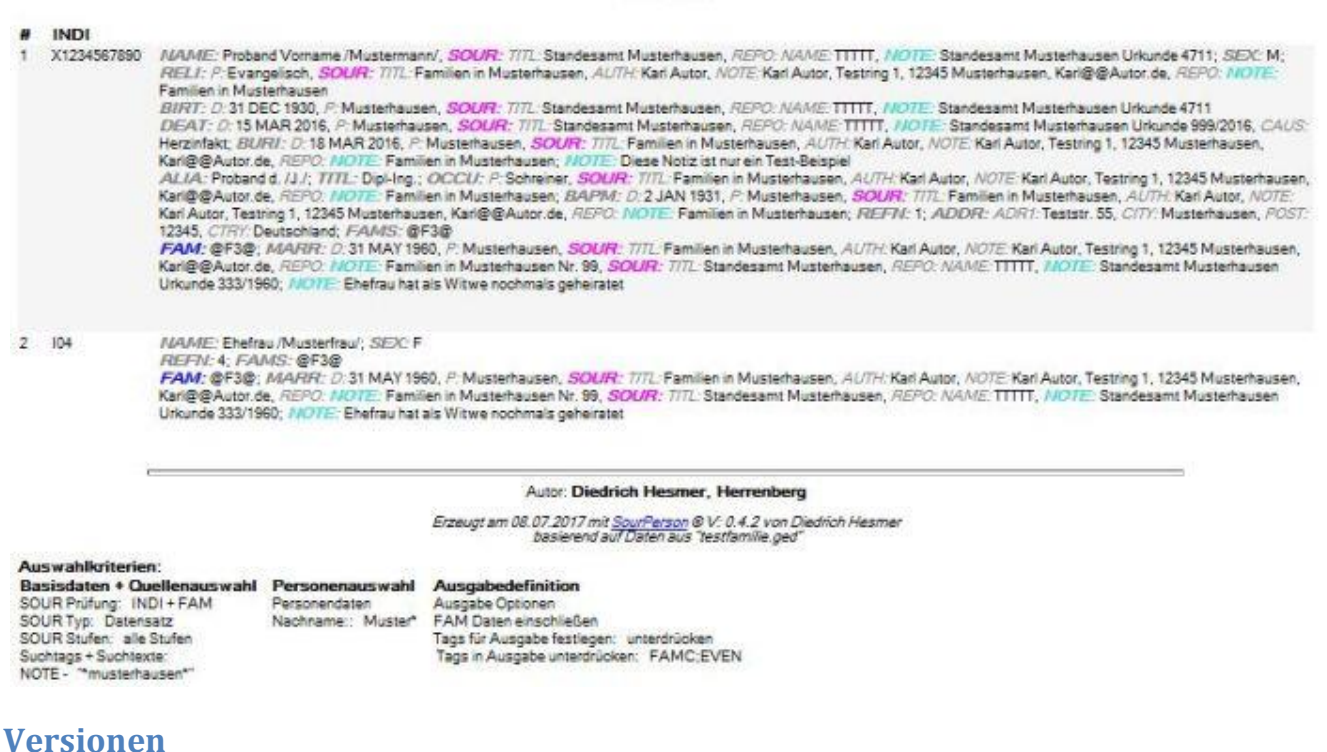

( $N = Neu$ ,  $K = korrigiert$ ,  $M = modifiziert$ )

- $\bullet$  1.0.0 02.07.2017 N: Erstveröffentlichung
- $-1.0.1 19.03.2018 N$ : GedShow aufgenommen
- 1.0.3 08.05.2018 N: "?" Aufruf Beschreibung